# Techniki wirtualnej rzeczywistości w mechatronice

Laboratorium nr 06

Temat: Dodatek (pseudo) CAD do programu Blender

Wydział Budowy Maszyn i Lotnictwa, Politechnika Rzeszowska

### 1. Wstęp

Instrukcja ma na celu zapoznanie studenta z tworzeniem obiektów z użyciem dodatku CAD Sketcher w oprogramowaniu Blender.

#### 2. Przygotowanie środowiska w programie Blender

1. Usunąć początkową kostkę i upewnić się, że jest się w zakładce "Layout w trybie "Object mode".

2. Wysunąć panel dodatkowych opcji klikając przycisk oznaczony czerwoną strzałką tak jak na rys. 1

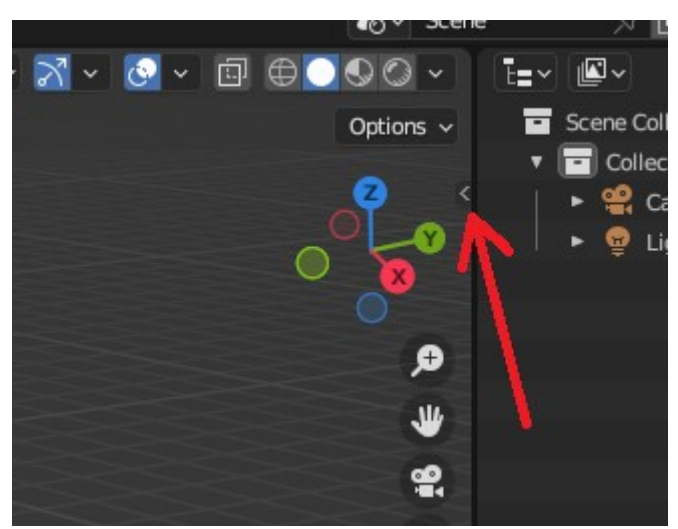

Rys. 1 Wybór panelu dodatkowego

3. Wybrać zakładkę "Sketcher" (1) i kliknąć przycisk "Add Sketch" (2) oraz rozwinąć opcje oznaczone numerami (3-5) jak na rys. 2.

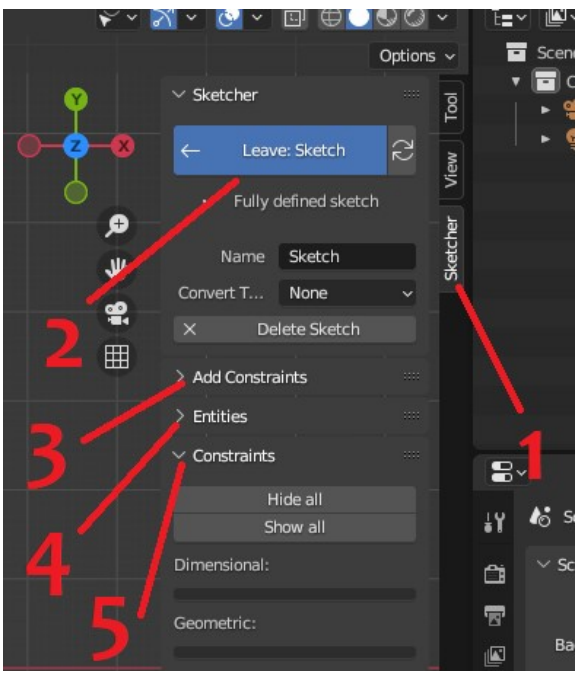

Rys. 2 Tworzenie nowego szkicu

4. Wybrać adekwatną do bryły płaszczyznę szkicu tak jak na rys. 3.

Wydział Budowy Maszyn i Lotnictwa, Politechnika Rzeszowska

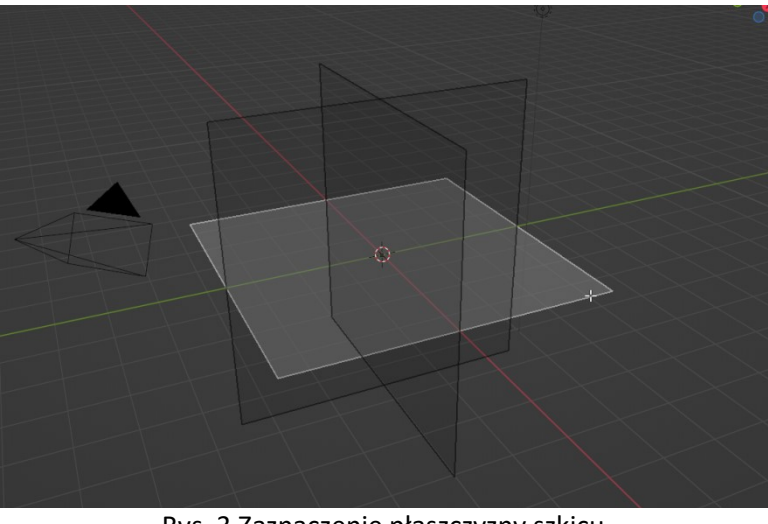

Rys. 3 Zaznaczenie płaszczyzny szkicu

5. Wybrać odpowiedni rzut kamery tak by kamera spoglądała prostopadle na wybraną płaszczyznę szkicu.

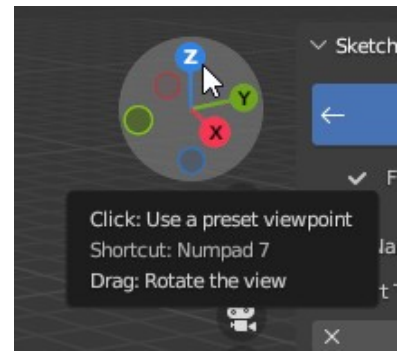

Rys. 4 Wybór osi kamery

6. W opcji "scene properties" zamienić jednostki z metrów na milimetry, tak jak na rys. 5.

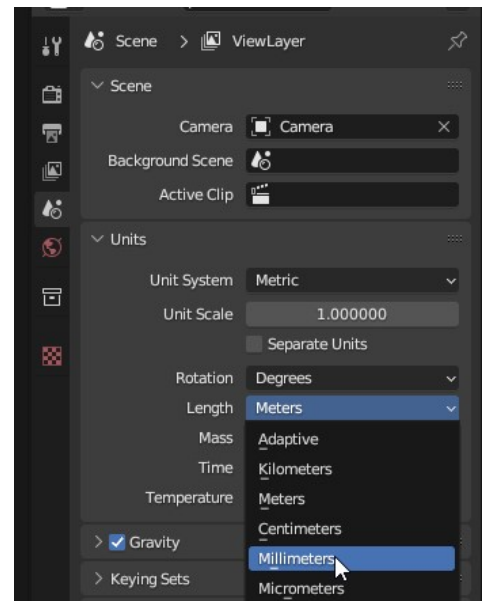

Rys. 5 Zmiana jednostek

Techniki wirtualnej rzeczywistości w mechatronice Dodatek (pseudo) CAD do programu Blender

Wydział Budowy Maszyn i Lotnictwa, Politechnika Rzeszowska

7. Teraz można utworzyć szkic z użyciem podstawowych poleceń na lewym panelu Blendera (rys. 6 a).

[Podstawowym sposobem poruszania się kamery jest przemieszczanie po scenie (Shift + ŚPM) i obrót (ŚPM)]

- Przy najechaniu myszką na polecenie można odczytać opis polecenia i sposób jego użycia.
- Na rys. 6 b przedstawione są opcje ograniczeń, które są niezbędne by utworzyć odpowiednie wiązania w szkicu.
- Każdą z krzywych można zamienić na konstrukcyjną lub sztywną klikając prawym przyciskiem myszy na krzywą i wybierając odpowiednią opcje tak jak na rys. 6 c.
- Z każdą modyfikacją szkicu należy się upewnić czy szkic jest w pełni unieruchomiony (rys 6 d, (1)).
- Gdy szkic zostanie utworzony, ostatnią opcją do wybrania jest opcja zamiany szkicu na siatkę wieloboków (rys. 6 d, (2)). Pozwoli to na późniejsze modyfikacje bryły.
- Przyciskiem "Leave Sketch" (rys. 6 d, (3)) zapisuje i wychodzi się ze szkicu.

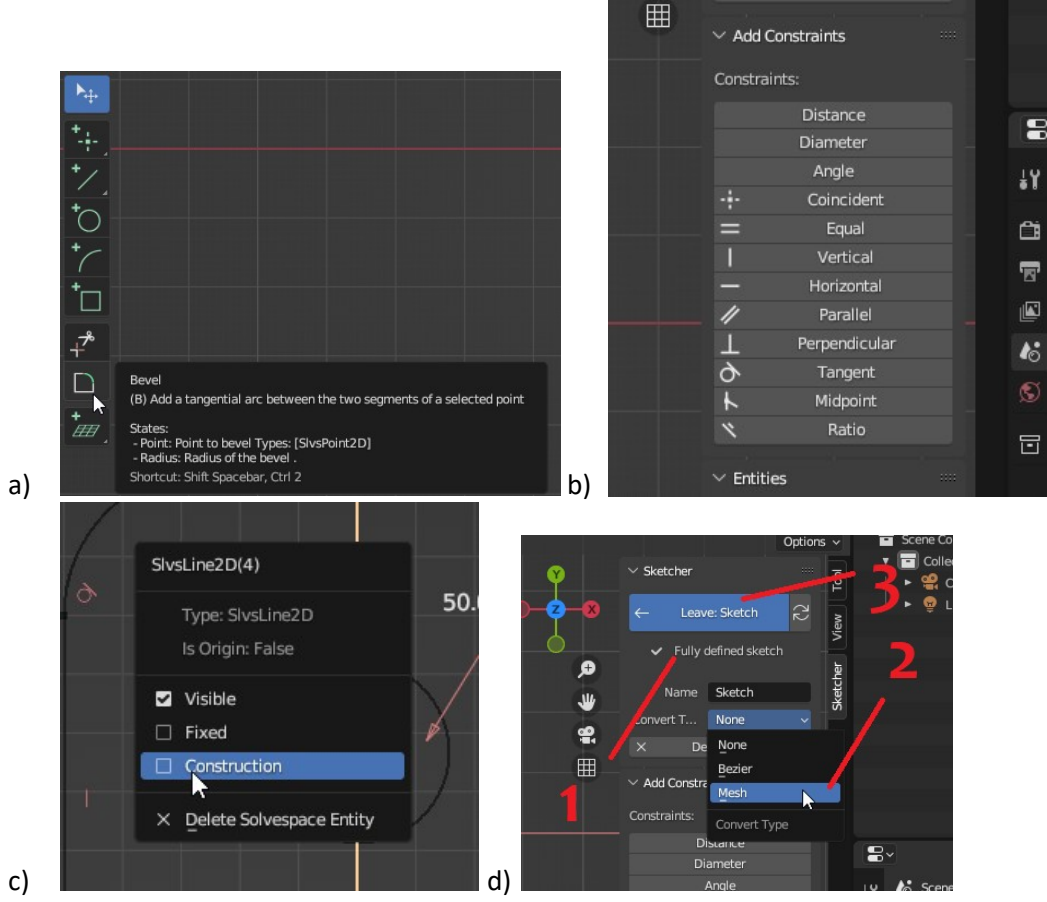

Rys. 6 Polecenia: a) podstawowe opcje szkicowania, b) ograniczenia szkicu, c) opcje zmiany typu krzywej, d) oznaczenie usztywnienia szkicu (1), konwersji szkicu na siatkę wieloboków (2) i przycisk zakończenia i opuszczenia szkicu (3).

8. Po utworzeniu siatki z wielokątów należy ją wyciągnąć by stworzyć bryłę. Do tego korzysta się z modyfikatora "Solidifiy" (rys. 7 b (3)) w zakładce "Modifier properties" (rys. 7a (1)). Grubość bryły oznaczona jest jak " Thickness" (rys. 7 c, (4)).

Wydział Budowy Maszyn i Lotnictwa, Politechnika Rzeszowska

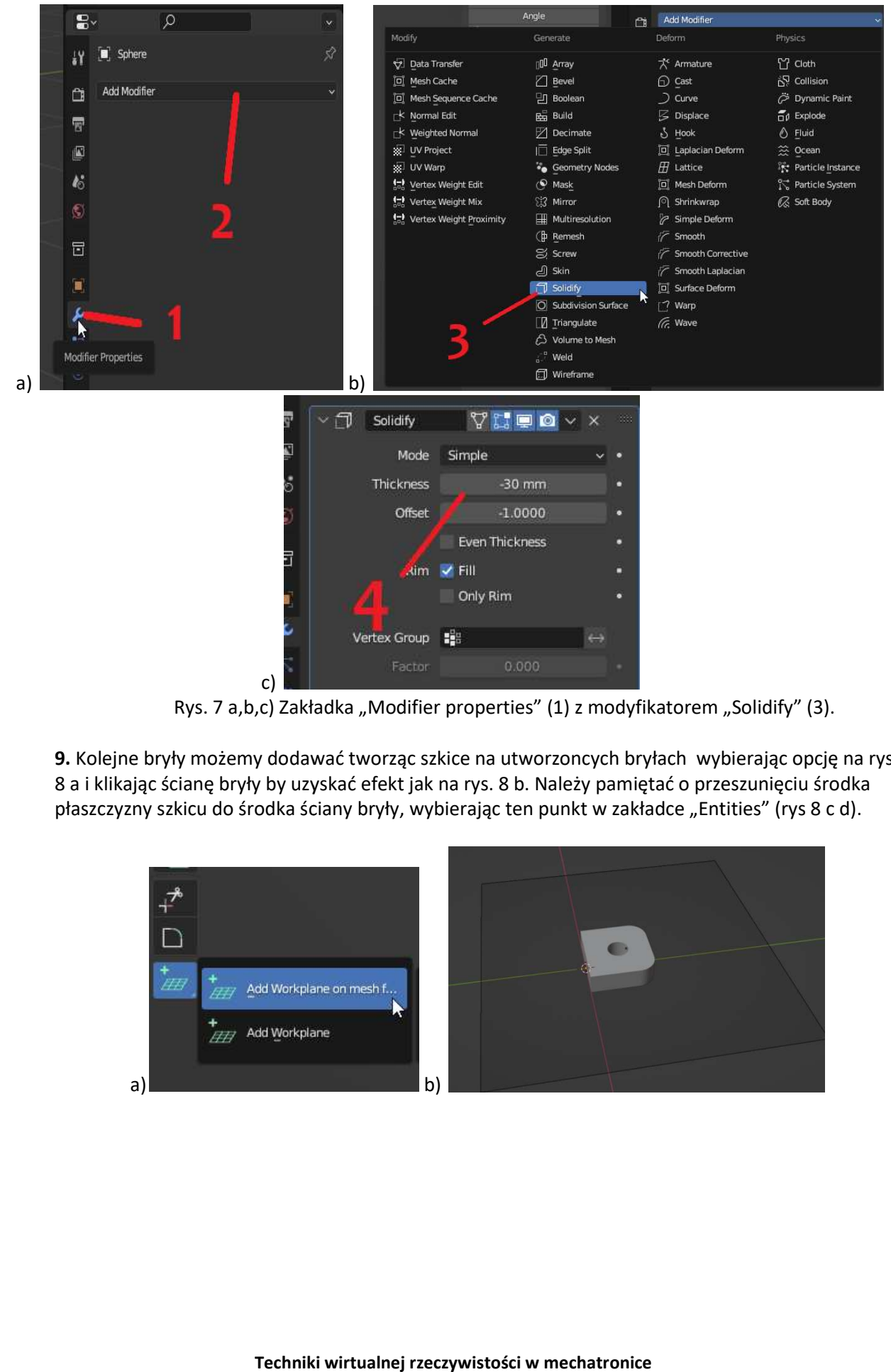

Rys. 7 a,b,c) Zakładka "Modifier properties" (1) z modyfikatorem "Solidify" (3).

9. Kolejne bryły możemy dodawać tworząc szkice na utworzoncych bryłach wybierając opcję na rys. **9.** Kolejne bryły możemy dodawać tworząc szkice na utworzoncych bryłach wybierając opcję na rys.<br>8 a i klikając ścianę bryły by uzyskać efekt jak na rys. 8 b. Należy pamiętać o przeszunięciu środka płaszczyzny szkicu do środka ściany bryły, wybierając ten punkt w zakładce "Entities" (rys 8 c d).

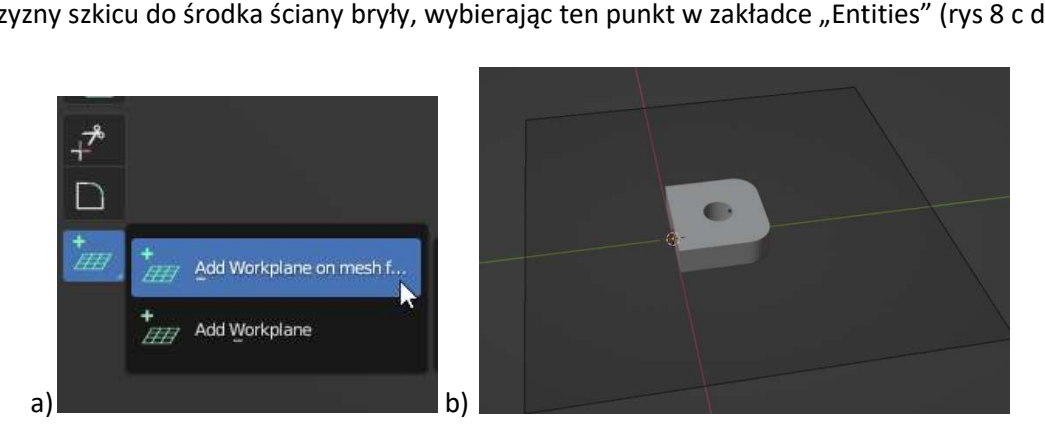

## Katedra Mechaniki Stosowanej i Robotyki Wydział Budowy Maszyn i Lotnictwa, Politechnika Rzeszowska

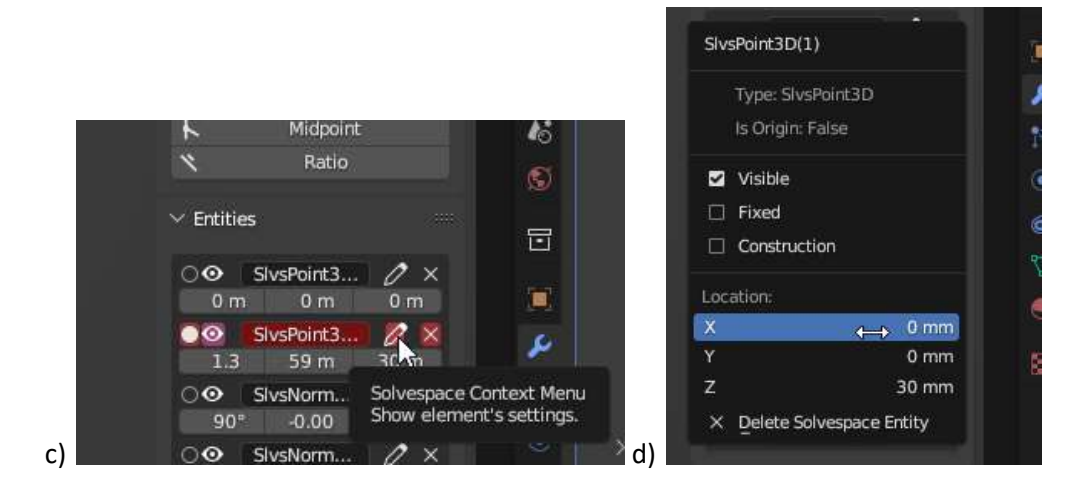

Rys. 8 Tworzenie nowej płaszczyzny szkicu

**10.** Przy tworzeniu nowego szkicu na utworzonej ówcześnie bryle można tą bryłę uwidocznić<br>wybierając opcję na rys. 9. wybierając opcję na rys.

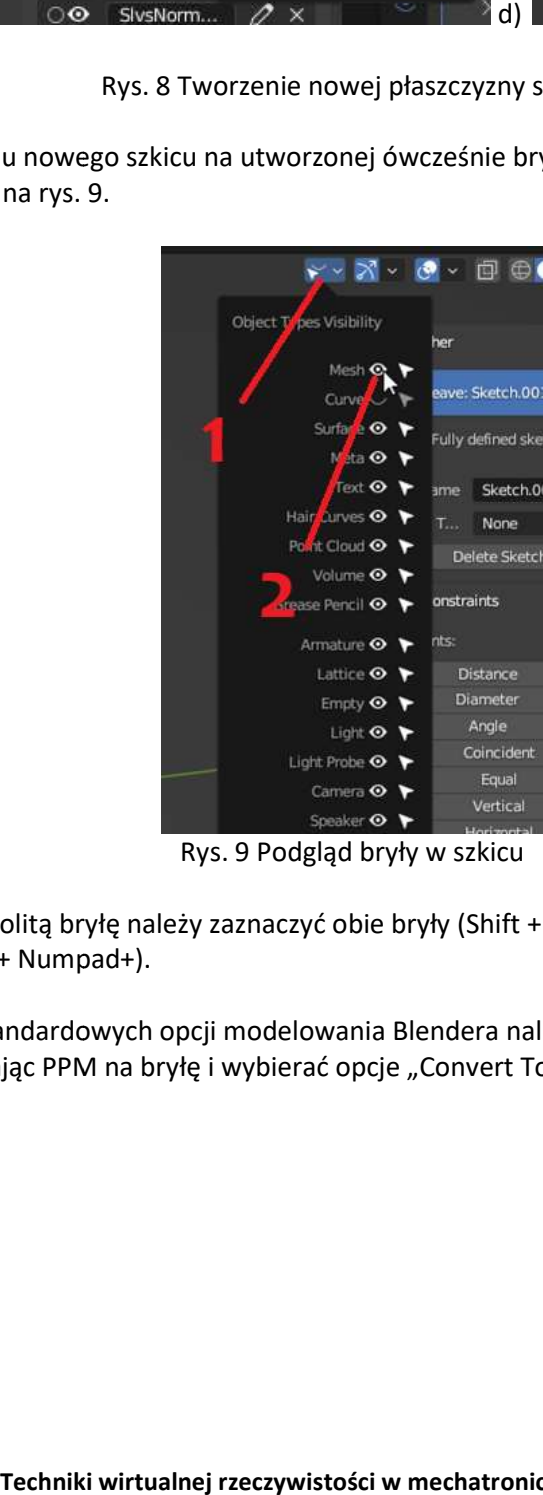

Rys. 9 Podgląd bryły w szkicu

By utworzyć jednolitą bryłę należy zaznaczyć obie bryły (Shift + LPM) i użyć skrótu sumowania boola (Ctrl +Shift+ Numpad+). By utworzyć jednolitą bryłę należy zaznaczyć obie bryły (Shift + LPM) i użyć skrótu sumowa<br>boola (Ctrl +Shift+ Numpad+).<br>**11**. By używać standardowych opcji modelowania Blendera należy zmienić bryłę na siatkę

wielokątów, klikając PPM na bryłę i wybierać opcje "Convert To" -> "Mesh", tak jak na rys. 10.

Wydział Budowy Maszyn i Lotnictwa, Politechnika Rzeszowska

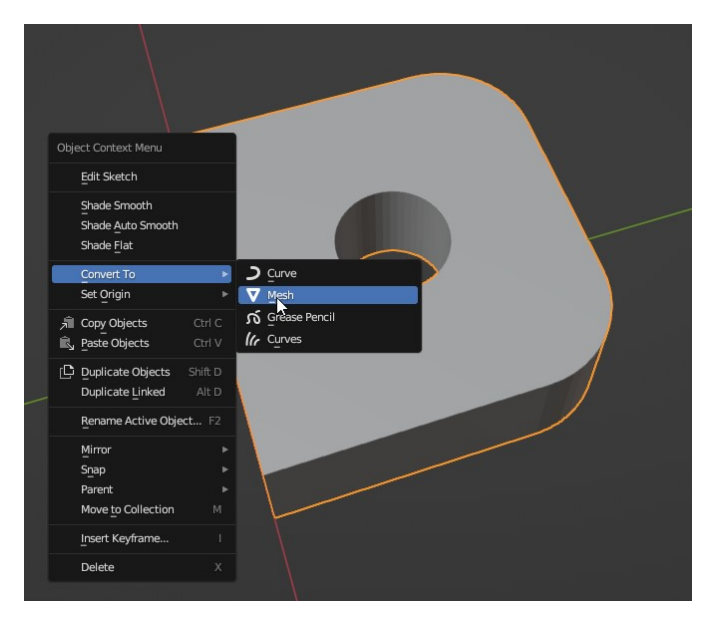

### Rys. 10 Konwersja bryły na siatkę

12. Aby przeprowadzić opcje ścięcia lub zaokrąglenia krawędzi na krawędzi bryły należy wybrać tryb "Edit Mode" (rys. 11 a (1)), zaznaczanie krawędzi (rys. 11 a (2)) oraz opcję "Bevel" (rys. 11 b). W ustawieniach narzędzia (rys. 11 c (3)) można wybrać czy chcemy ściąć krawędź wybierając 1 w opcji (4) lub zaokrąglić krawędzie wybierając liczbę >2. Po wybraniu ustawień zaznaczamy interesujące nas krawędzie (rys. 11 d) i wykonujemy operacje przeciągając żółty znacznik (rys. 11 e).

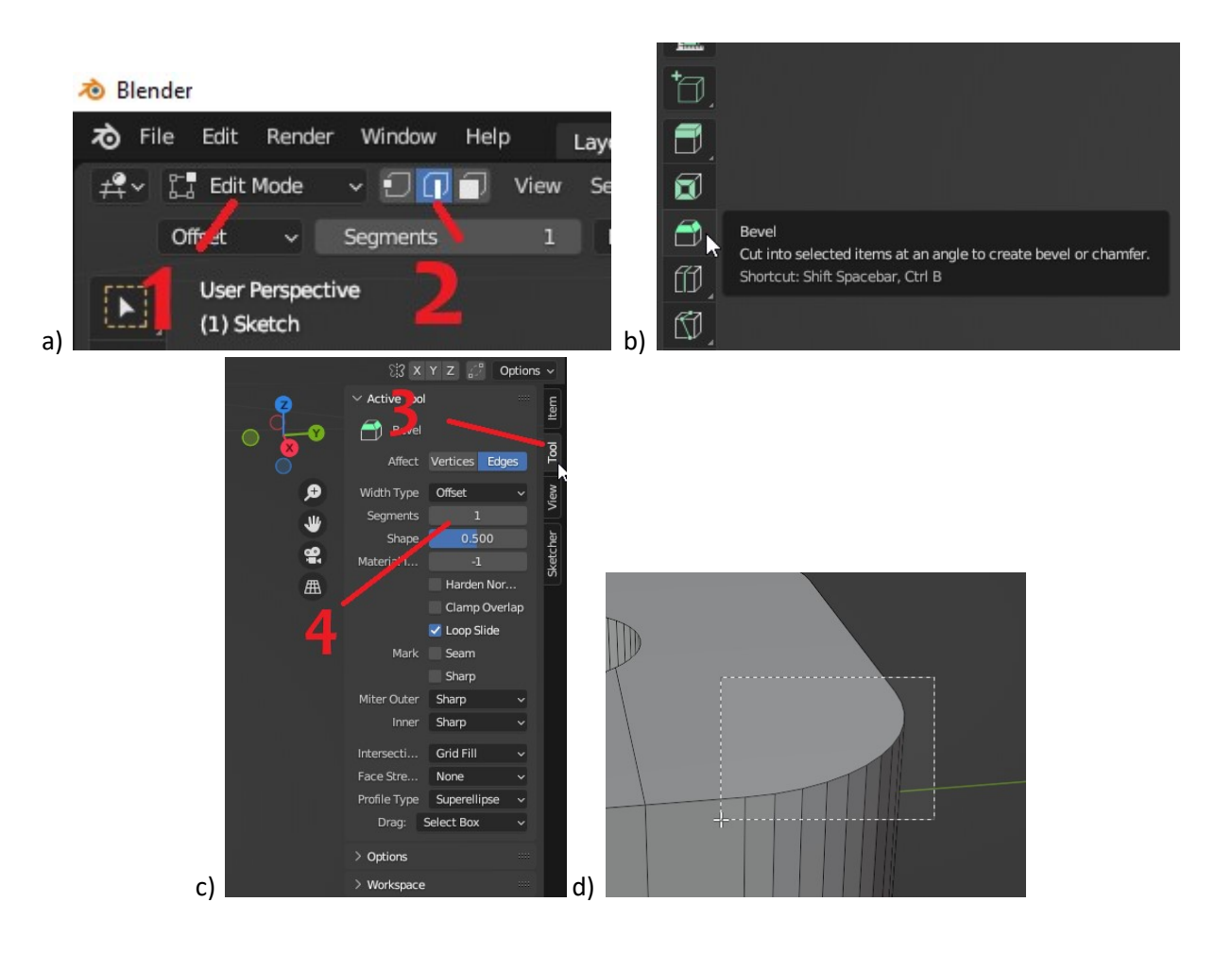

Techniki wirtualnej rzeczywistości w mechatronice Dodatek (pseudo) CAD do programu Blender

Wydział Budowy Maszyn i Lotnictwa, Politechnika Rzeszowska

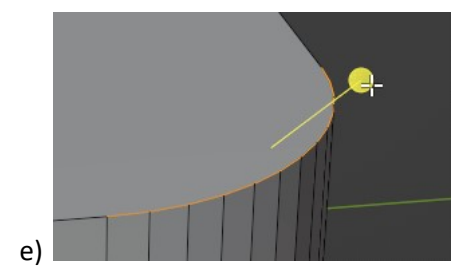

Rys. 11 Używanie opcji "Bevel"

## Zadania do wykonania

Zamodelować bryłę, która wizualnie przypomina część na rysunku technicznym przedstawionym na rys. 12.

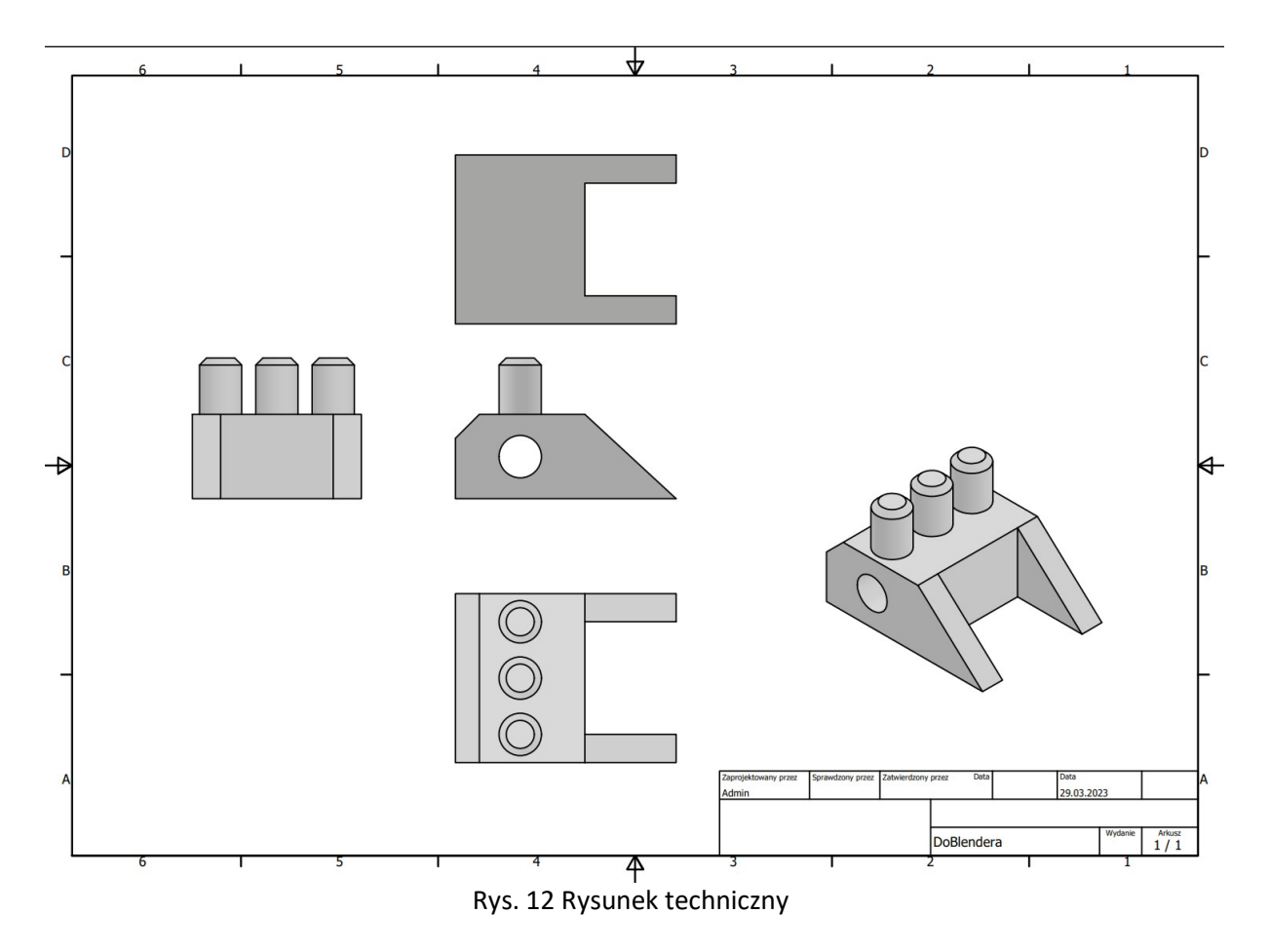

### Student dostaje:

ocenę 5 za prawidłowe zamodelowaną część przedstawioną na rys. 12, ocenę o 0,5 mniejszą za każdy brak kształtu w modelu

W rozwiązywaniu zadań można posiłkować się materiałami dydaktycznymi, przykładami z instrukcji i Internetu oraz dokumentacji oprogramowania Blender na stronie: https://docs.blender.org/manual/en/latest/modeling/index.html